## **Building an Event / Tournament Roster in GotSport**

- 1. Log into your GotSport.com Account (New system with an email address as the User ID)
- 2. From your Dashboard (Homescreen) click on "Team Management"
- 3. Select Your "Team"
- 4. Click on the "Team Registration" Tab
- 5. Find the event "Cherry Hill FF Nemours Summer Classic" and click on the BLUE Box labeled "Rosters".
- 6. Then click on the drop down box on the bottom right "Clone roster from" and select the "Official Roster" and then click Submit.

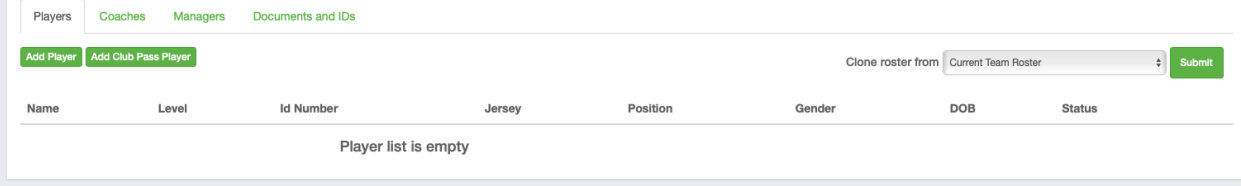

Important Information about CLONING your roster.

- If your team has an official state approved or US Club roster in GotSport, this is an easy step for you.
- If your team is registered with a state organization not using GotSport, you will need to Add a Player individually to build your roster. (Good news is that more tournaments are moving to this new system so you need to build it once).

Note: Do NOT add players, club pass players or guest players until you CLONE first. You can not CLONE if you have a player listed.

Please note, you will NOT see the players listed on the "Roster" under the Event Roster until we approve each player to participate.